## **《SharePoint》**

# **少紙化會議SP動手做**

## **資訊處遠距教學發展中心 王大成 #2163**

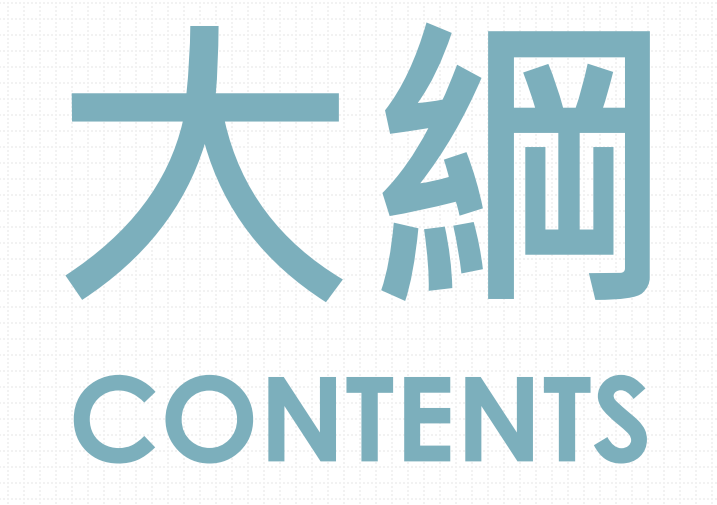

 **簡介SharePoint 建立會議網站 上傳會議文件 編排會議版面 管理會議成員**

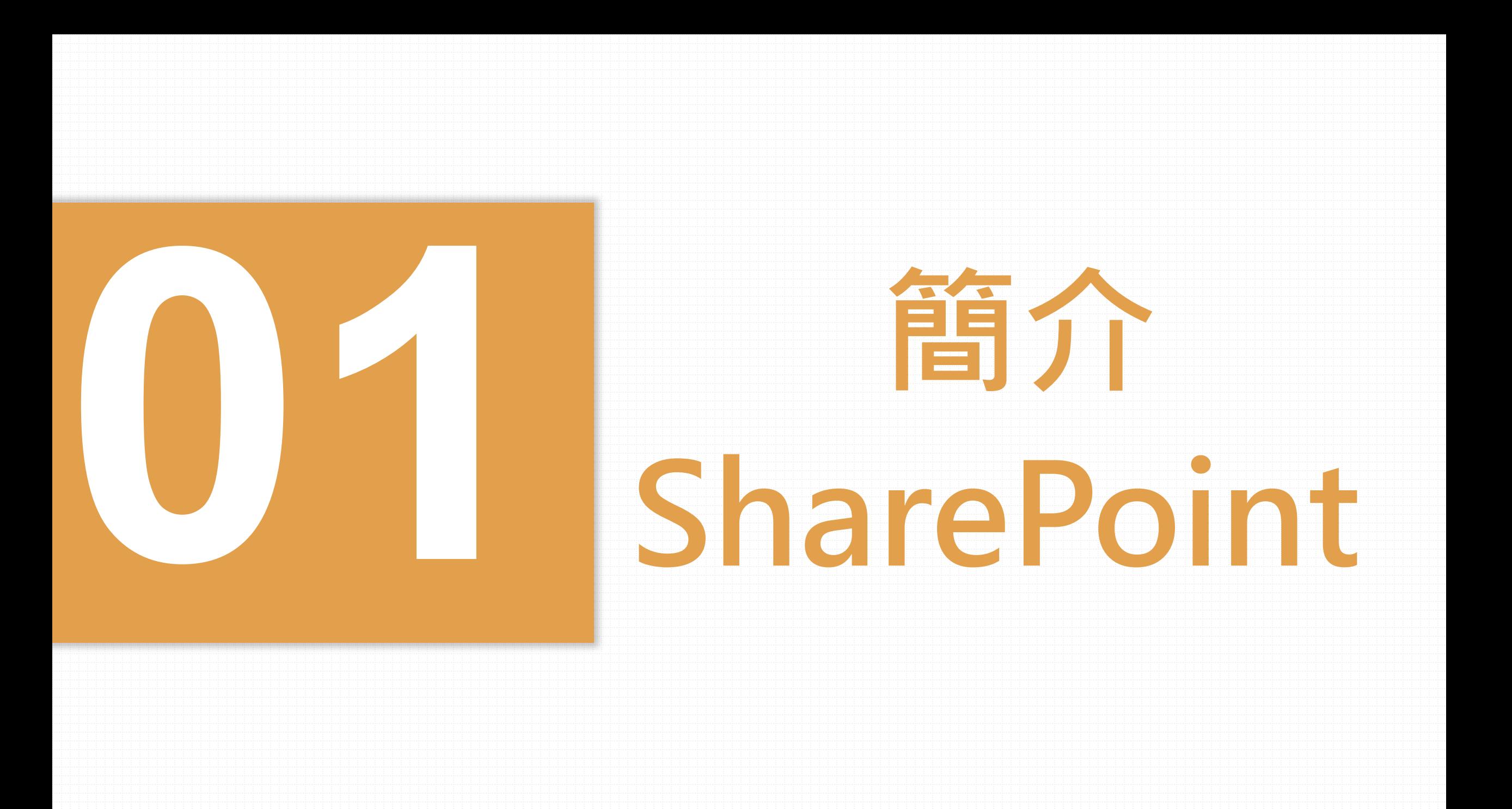

**SharePoint(簡稱SP)**

為Microsoft 365雲端架構 服務,可協助組織共用及 管理內容、知識及應用其 他程式。

我們使用SP的共用文件及 管理成員的功能,來建置 少(無)紙化會議網站。

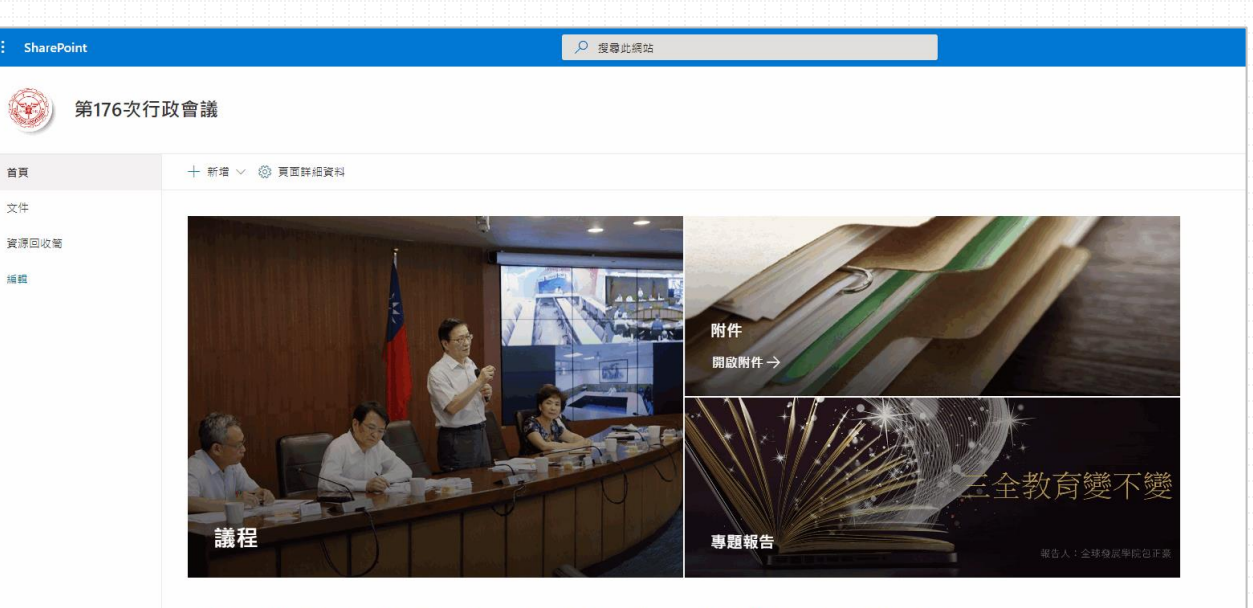

張紙,此次會議共省下\_\_張紙及印刷油墨,感謝您對地球盡了一份心力!

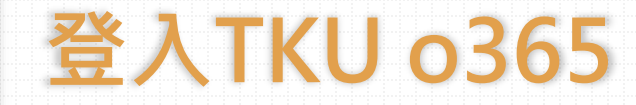

請於 [https://www.office.com](https://www.office.com/signin) 使用淡江o365帳戶登入。

### 帳號: 人員代號@o365.tku.edu.tw

預設密碼: Tku+西元生日八碼 (\* 即Ms-Teams密碼)

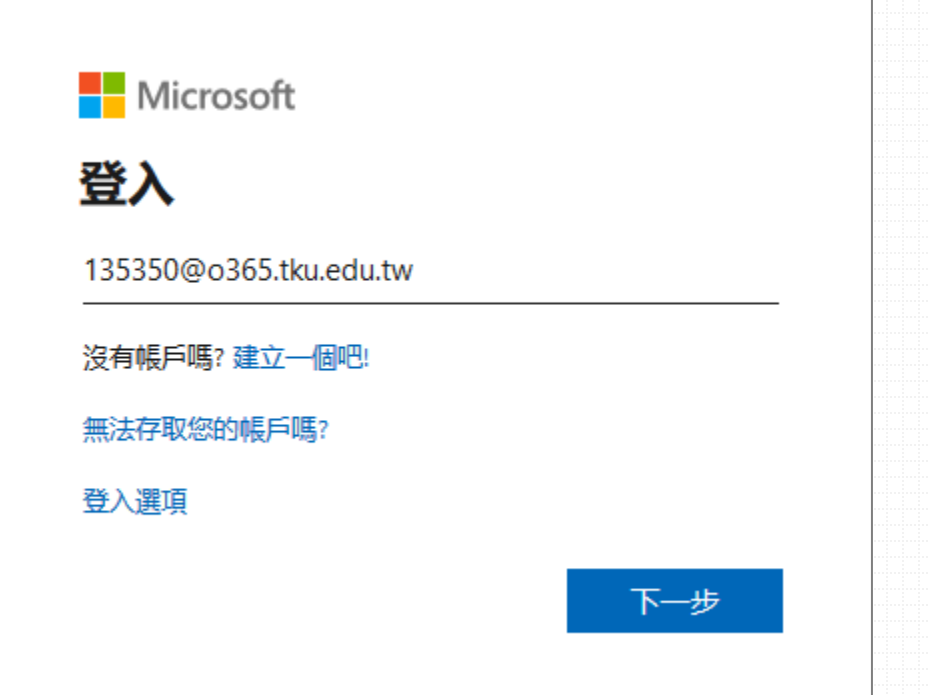

### **SharePoint在哪裡?**

### 登入o365服務後,打開左 上方的九宮格。

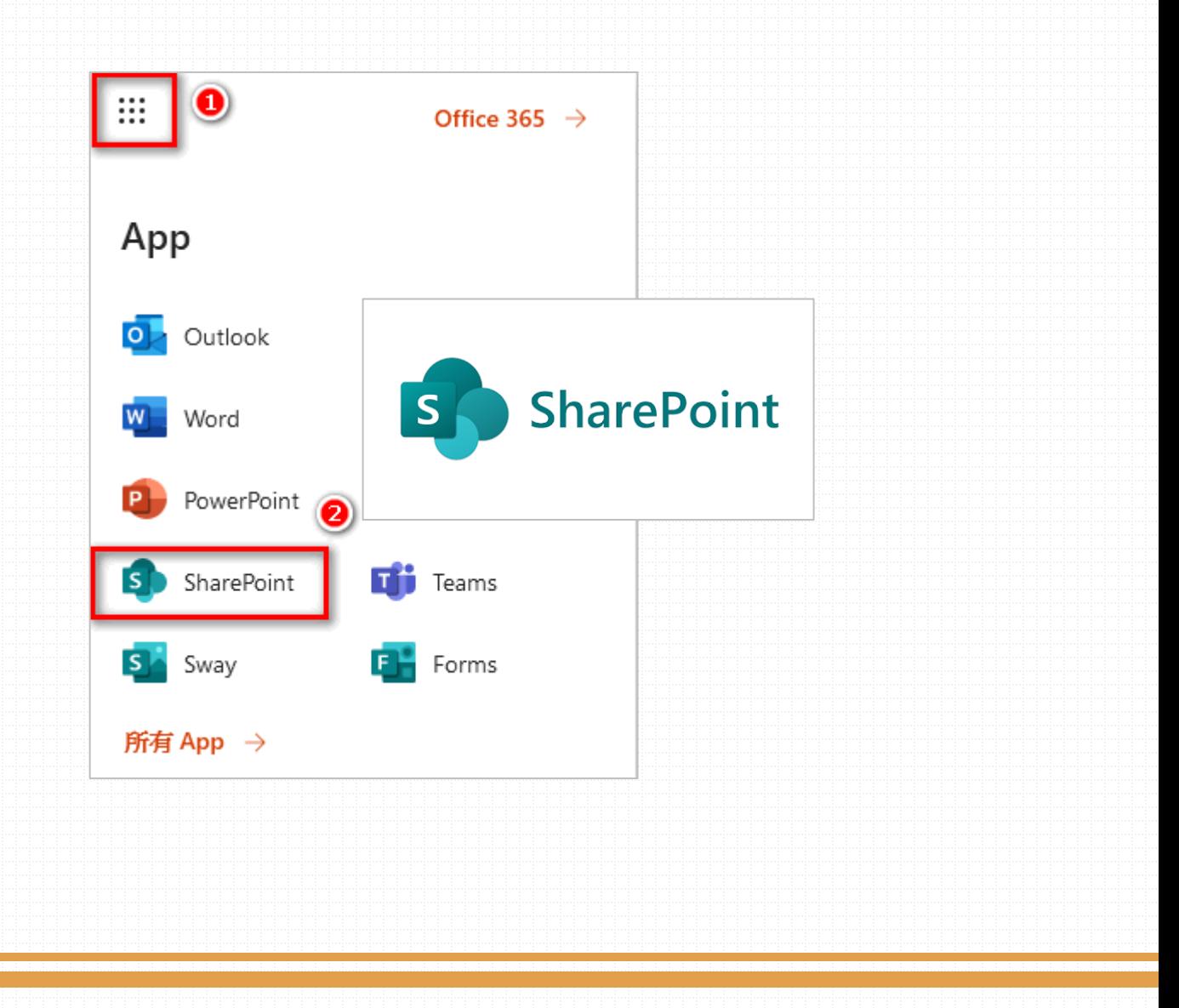

### **SharePoint資訊頁**

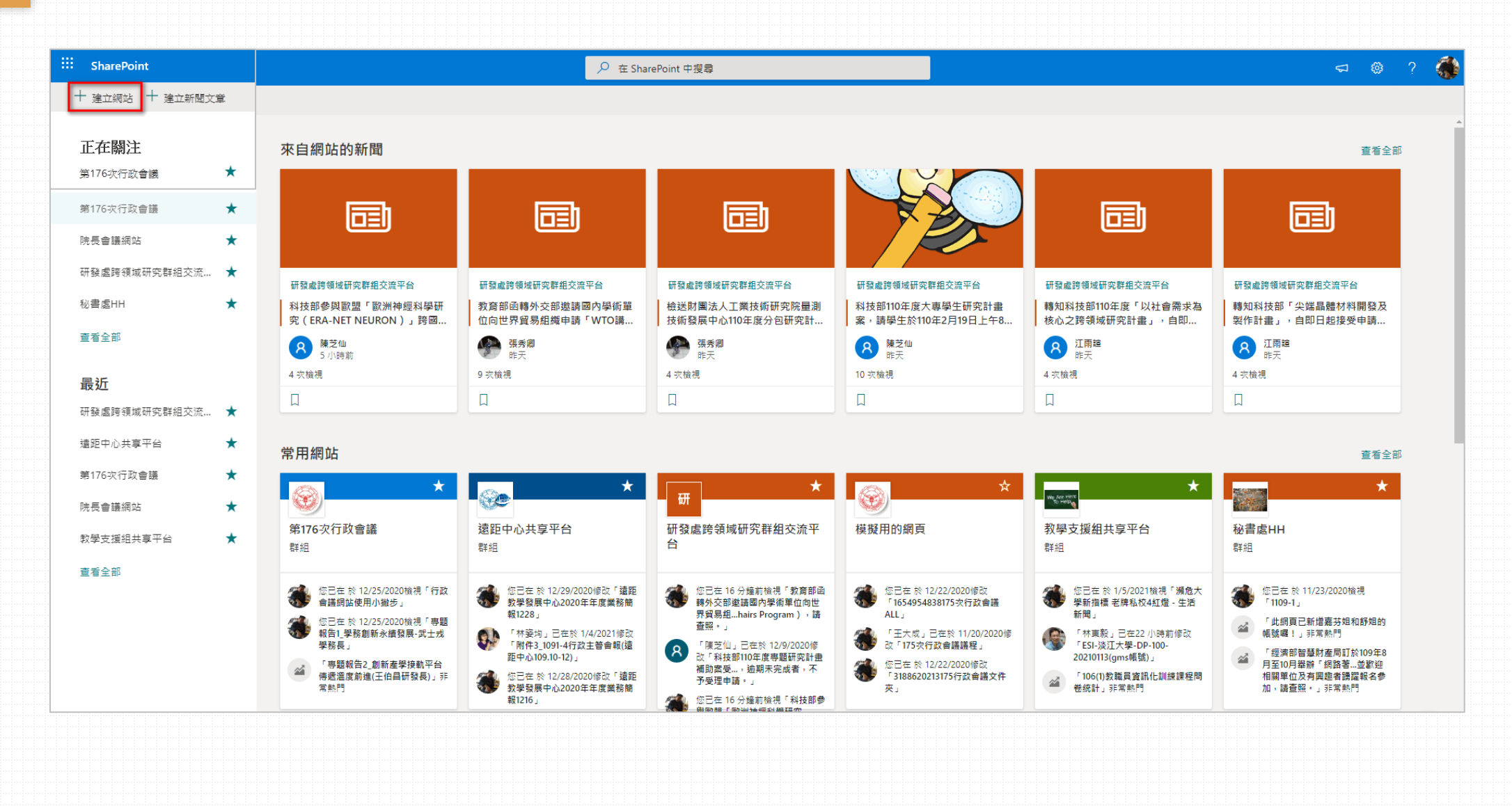

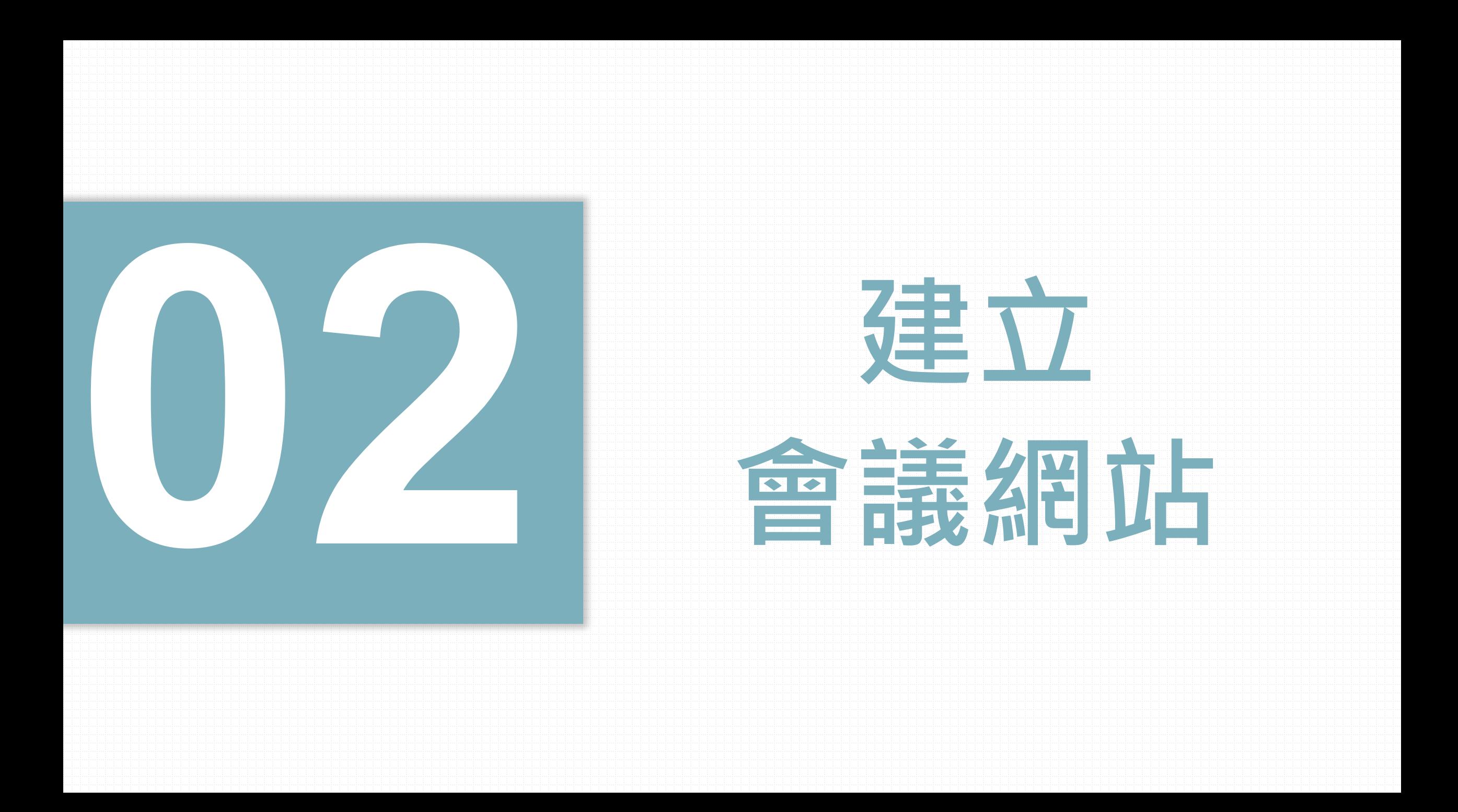

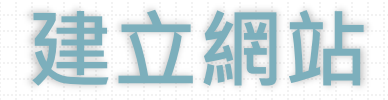

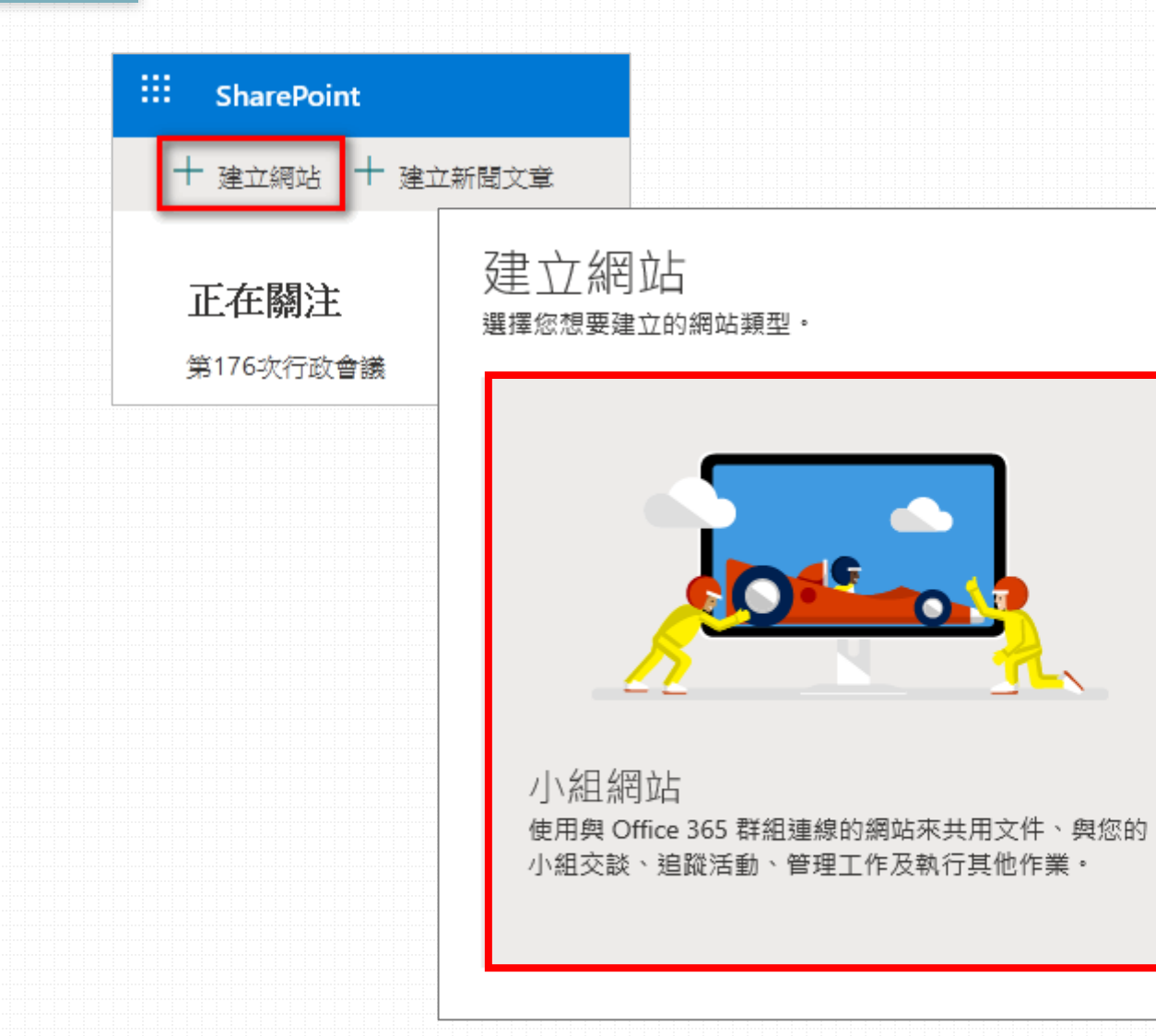

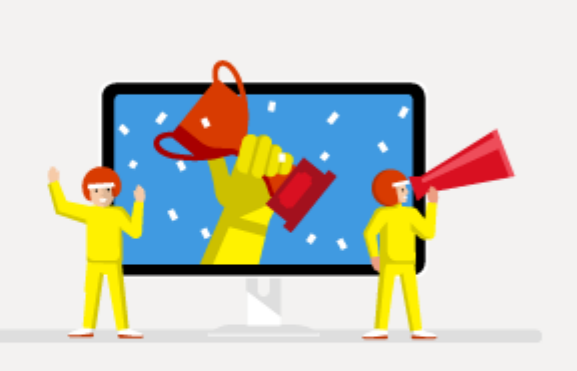

### 通訊網站

將動態且精美的內容發佈給組織中的人員,讓他們能夠持 續關注這些主題、活動或專案並接收通知。

## **網站設定**

 $\leftarrow$ 

### 取得已連線至 [Microsoft 365 群組] 的小組 網站

使用此設計與您的小組共同作業。共用文件、追蹤共用行事曆中 的活動及管理專案任務。

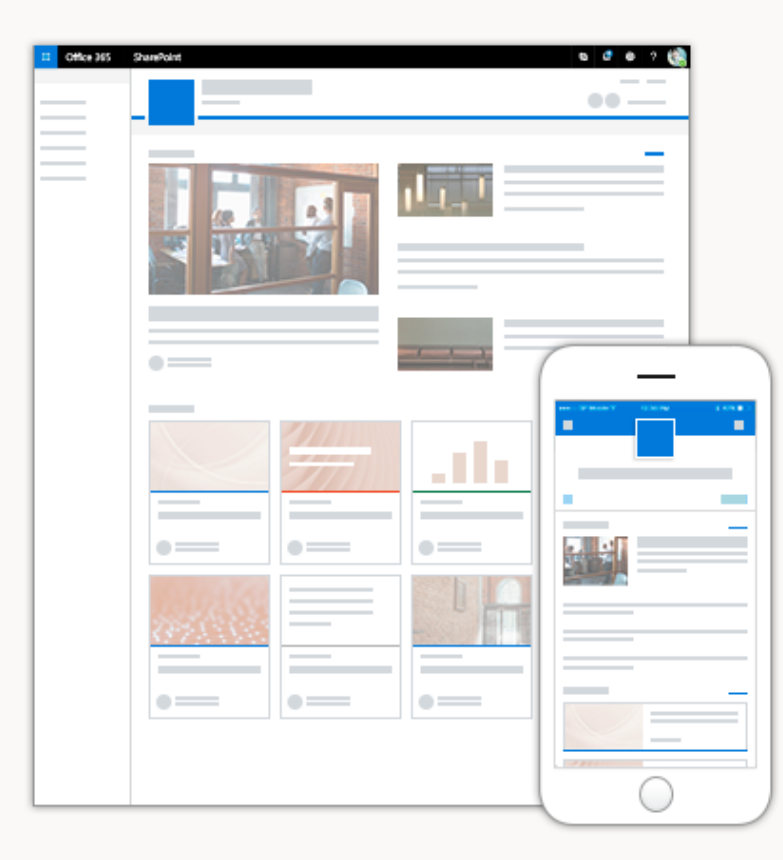

### 網站名稱

少紙化會議網站

有可用的網站名稱。

### 群組電子郵件地址

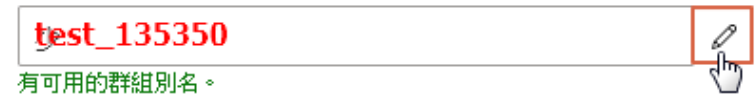

### 網站位址

test 135350

https://tku365.sharepoint.com/sites/%E5%B0%91 修改後,即可使用此網站位址。

### 網站描述

告訴人們此網站的用途

### 隱私權設定

私人 - 只有成員可以存取此網站

0

### 遽取語言

中文(繁體)

 $\checkmark$ 

選取網站的預設網站語言。您稍後無法變更此設定。

取消 下一步

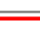

### ::: SharePoint

Q 搜尋此網站

 $\begin{picture}(130,20) \put(0,0){\line(1,0){15}} \put(15,0){\line(1,0){15}} \put(15,0){\line(1,0){15}} \put(15,0){\line(1,0){15}} \put(15,0){\line(1,0){15}} \put(15,0){\line(1,0){15}} \put(15,0){\line(1,0){15}} \put(15,0){\line(1,0){15}} \put(15,0){\line(1,0){15}} \put(15,0){\line(1,0){15}} \put(15,0){\line(1,0){15}} \put(15,0){\line($  $\begin{array}{ccc} \n\mathfrak{Q} & \mathfrak{Q} & \mathfrak{Q} \end{array}$ 

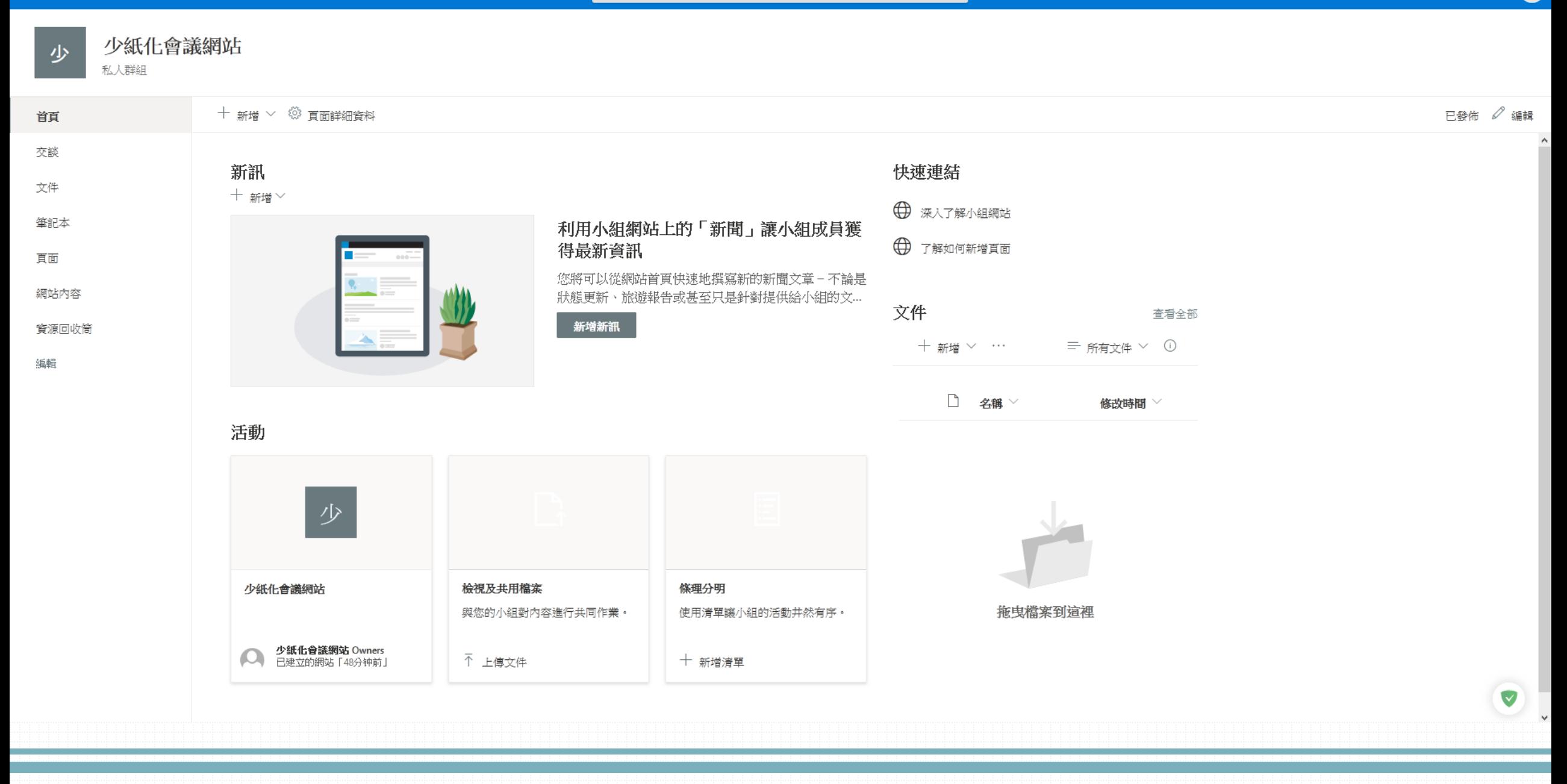

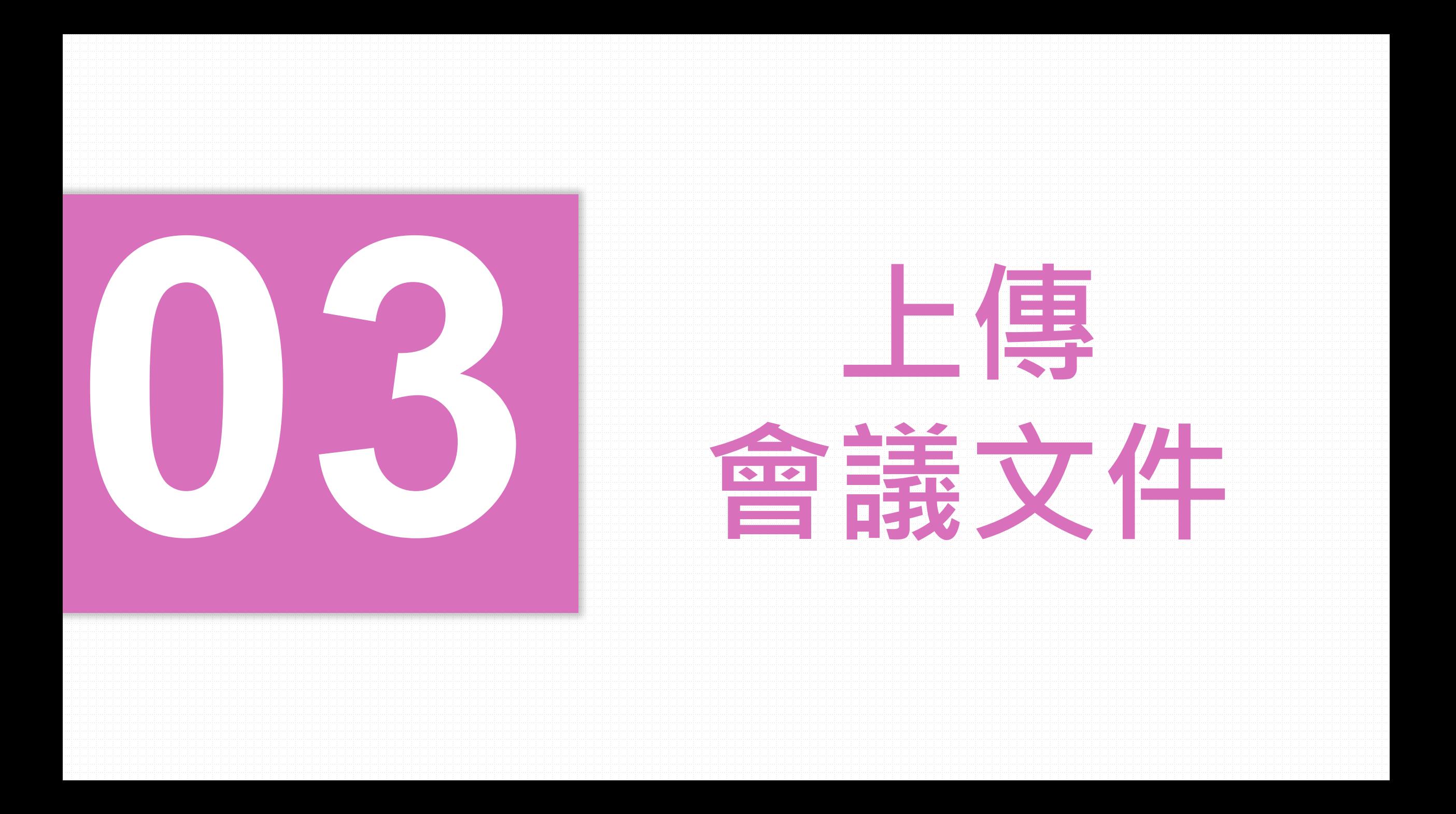

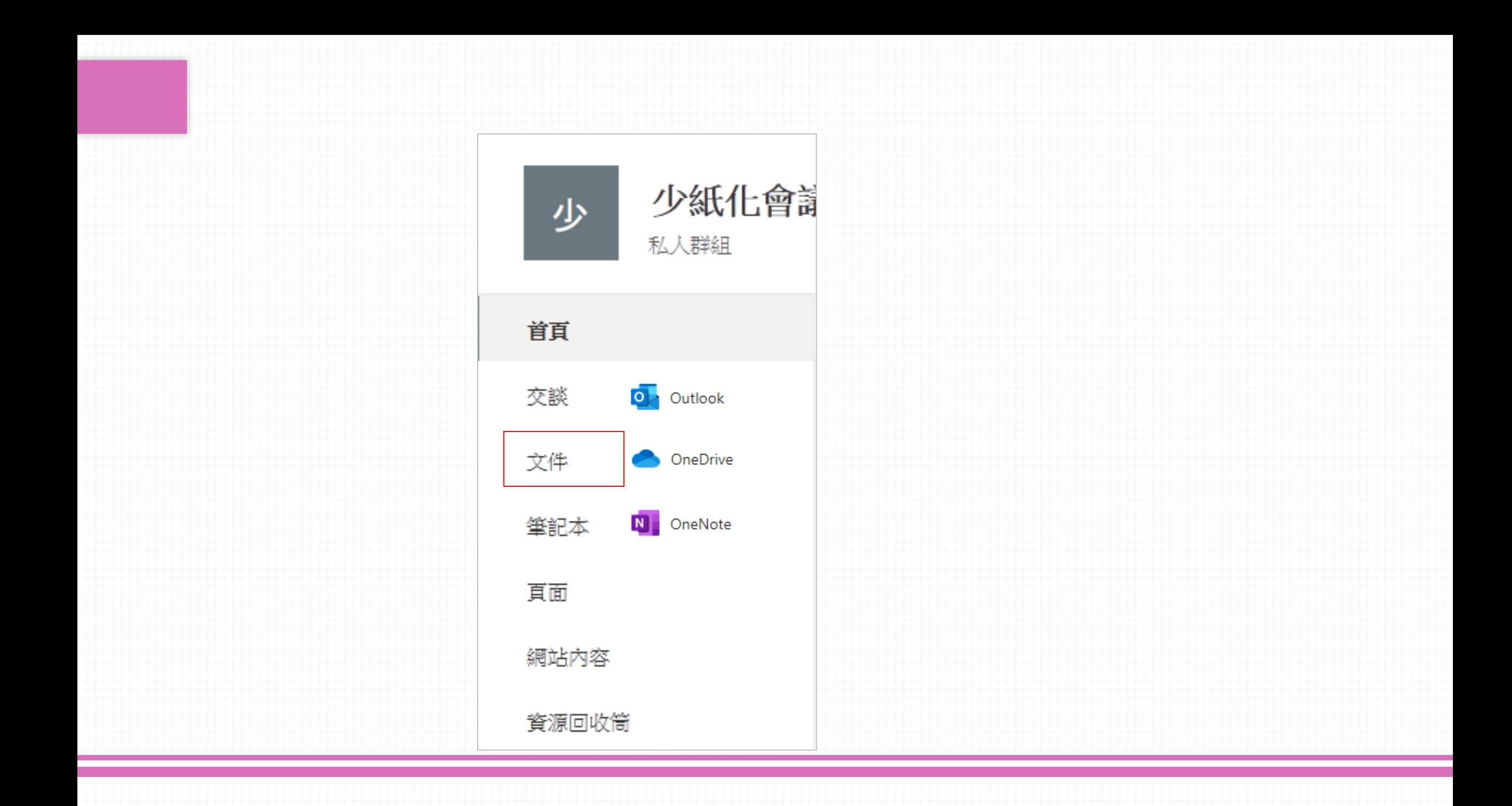

## **點選左方選單「文件」**

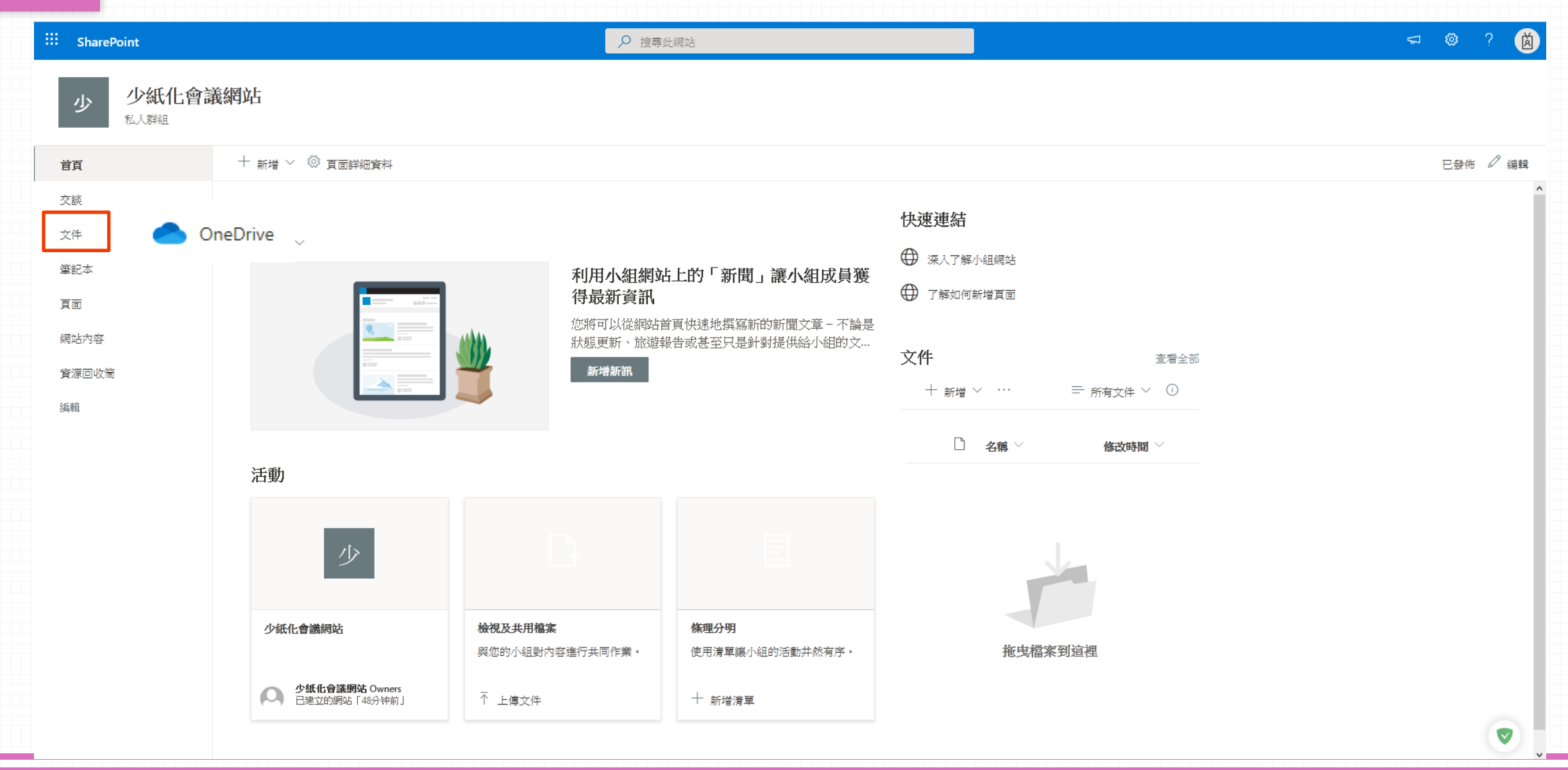

**點選「上傳」>「檔案」**

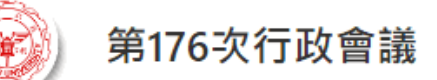

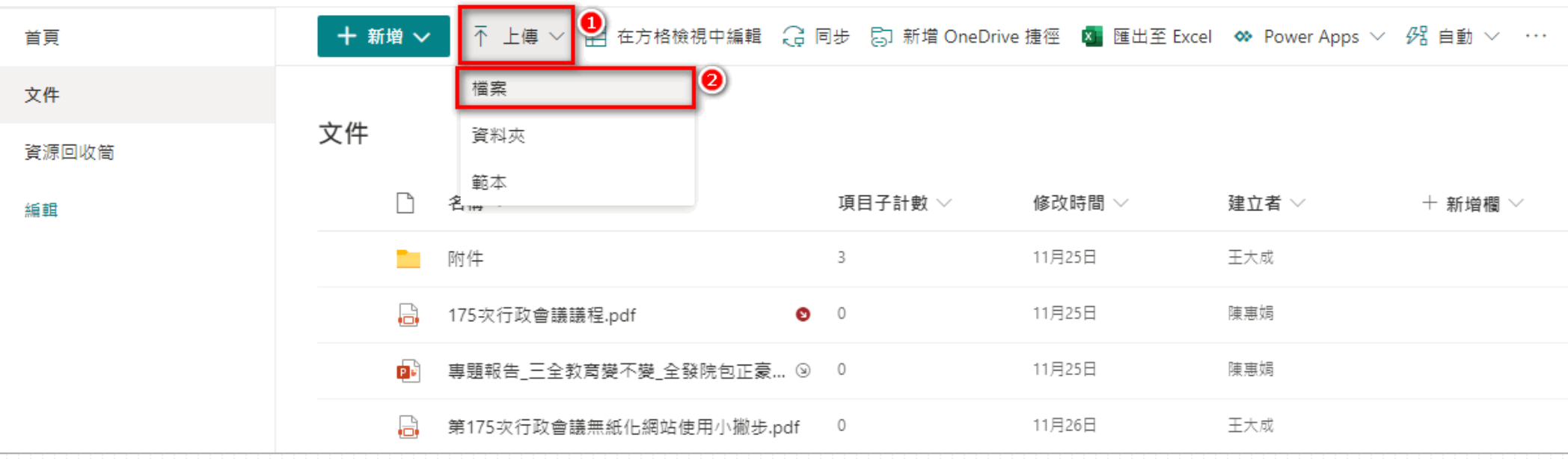

## **選擇電腦中要上傳的檔案開啟**

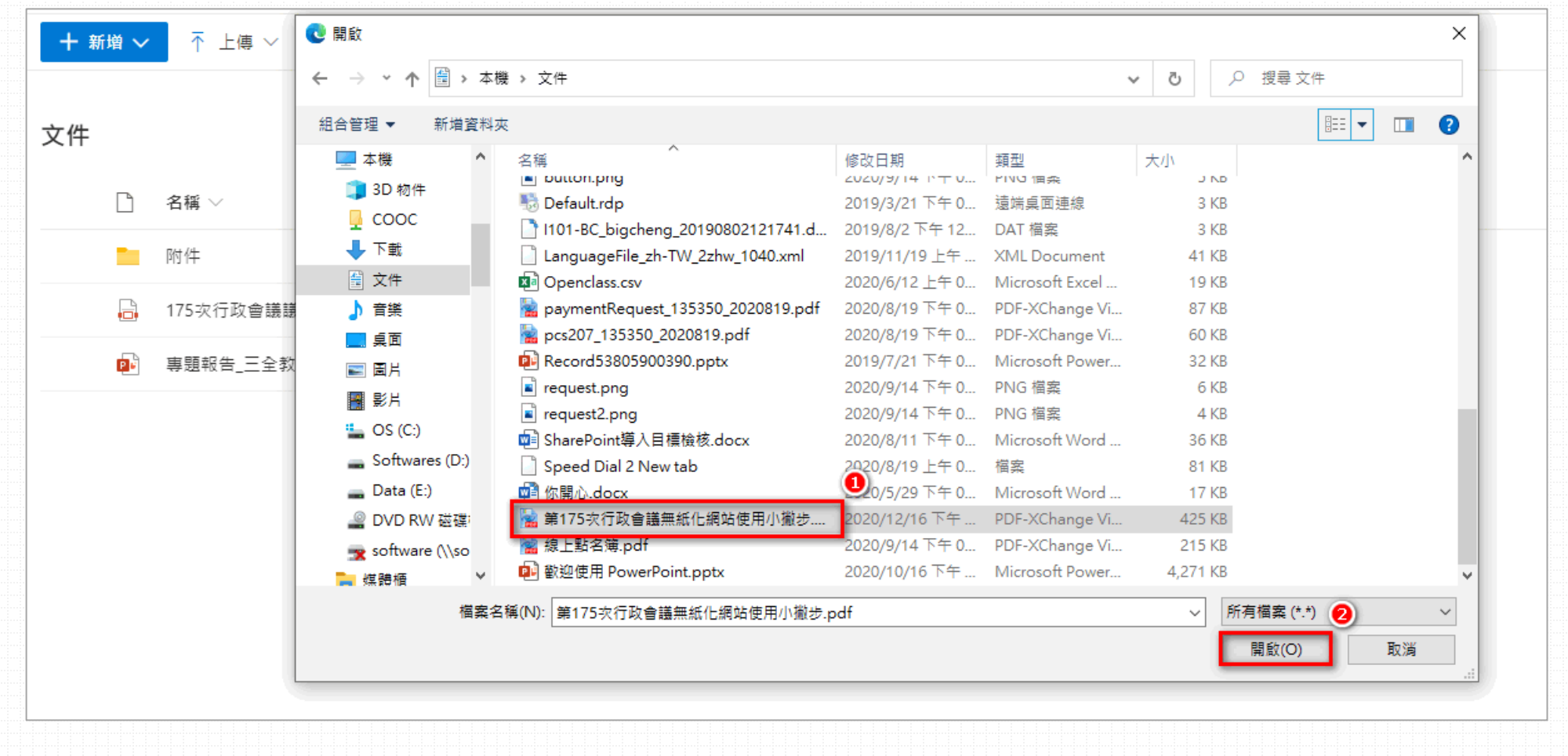

### **上傳後會出現在文件列表**下上傳 ▽ 田 在方格檢視中編輯 (→ 同步 【5] 新增 OneDrive 捷徑 | 区 匯出至 Excel <sup>∞</sup> Power Apps ▽ 十 新增 ∨ 文件 名稱 > I٩ 項目子計數 ▽ 修改時間 > 建立者 > 王大成 附件 3 11月25日 11月25日 陳惠娟 ۱a 175次行政會議議程.pdf  $\bullet$   $\circ$ 11月25日 陳惠娟 ा ब 專題報告\_三全教育變不變\_全發院包正豪... ⑨ \_ 0 <mark>ゝ'</mark>第175次行政會議無紙化網站使用小撇步.pdf 局 38 分鐘前 王大成 0

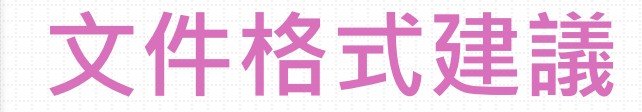

- **Word檔**
	- 為避免版面亂掉,請建議上傳**pdf**格式。
- **投影片** 請上傳.pptx,或轉成**pdf**格式。

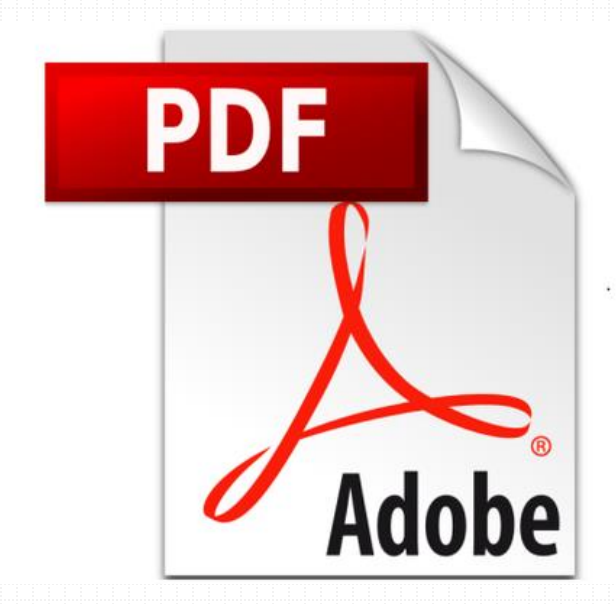

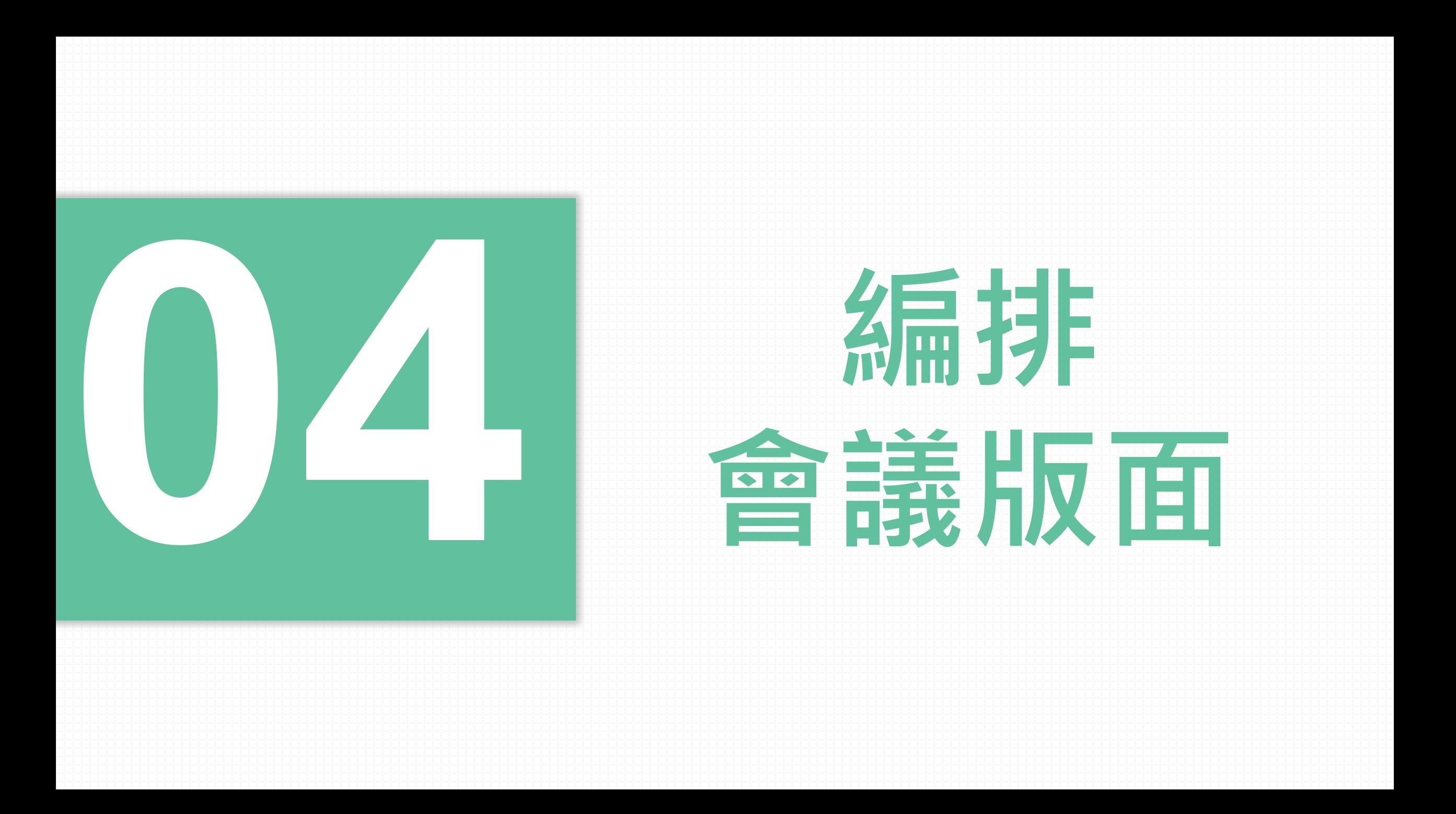

## **請點選右上方「編輯」**

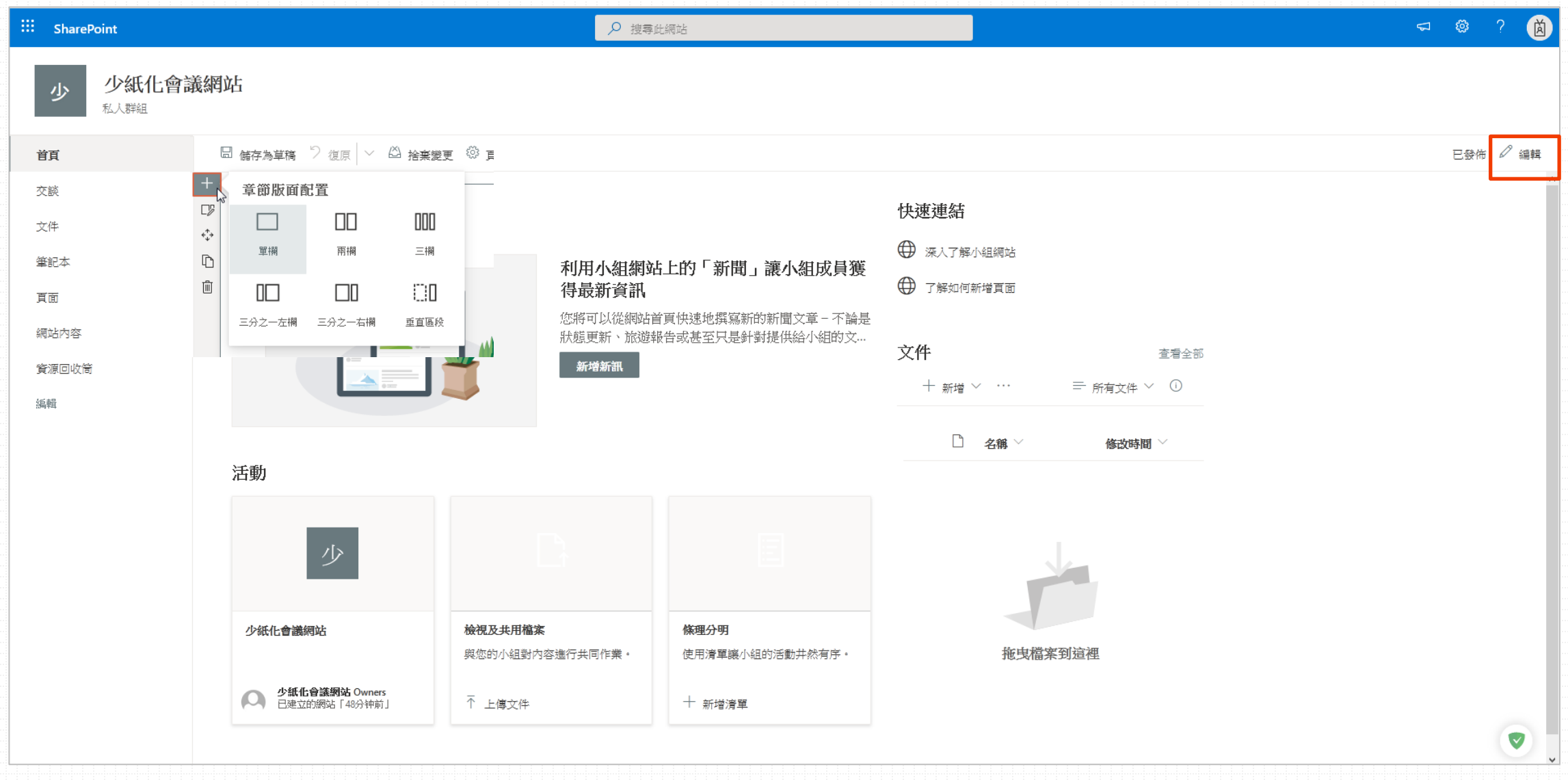

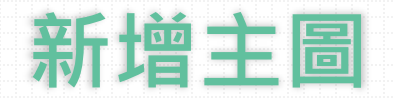

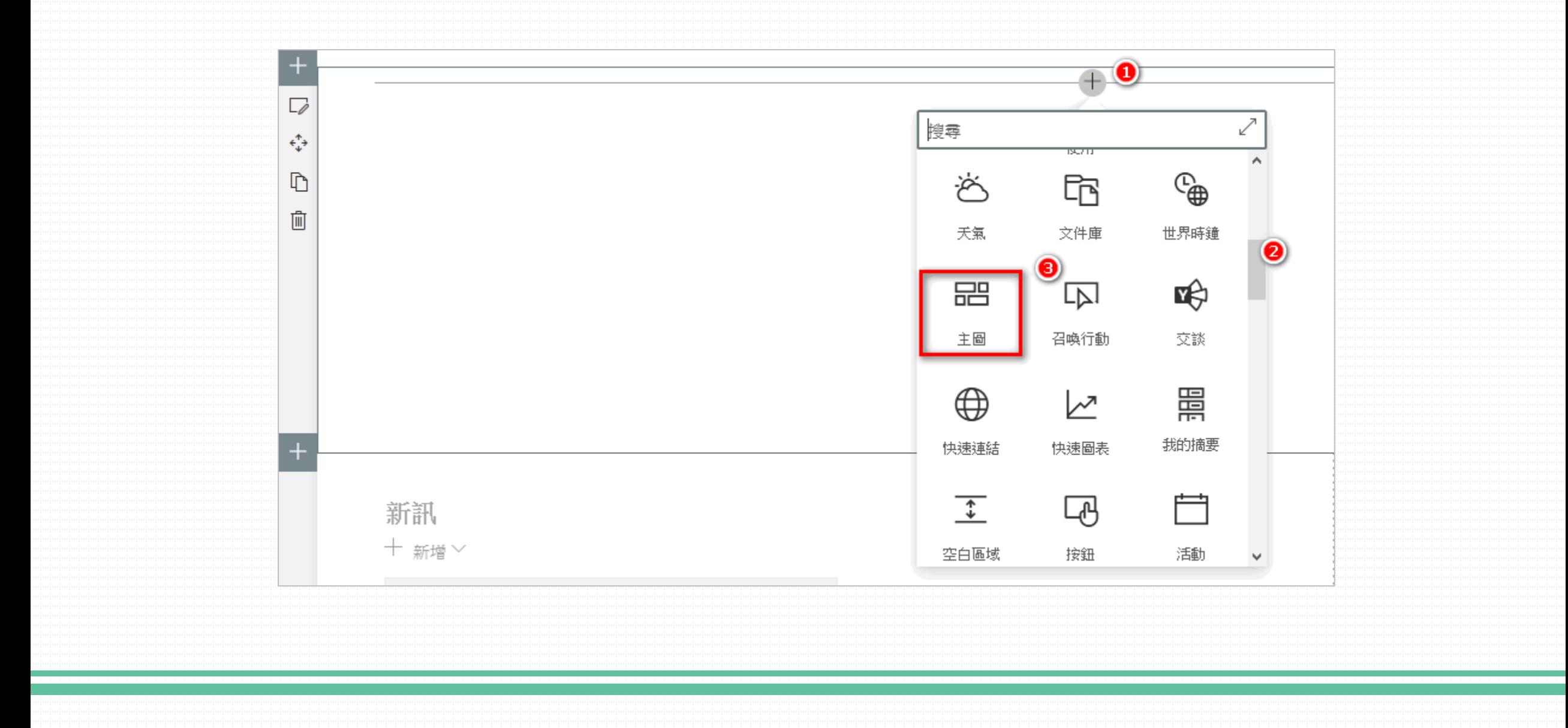

### **移至目標格子,點選選取連結做設定。**

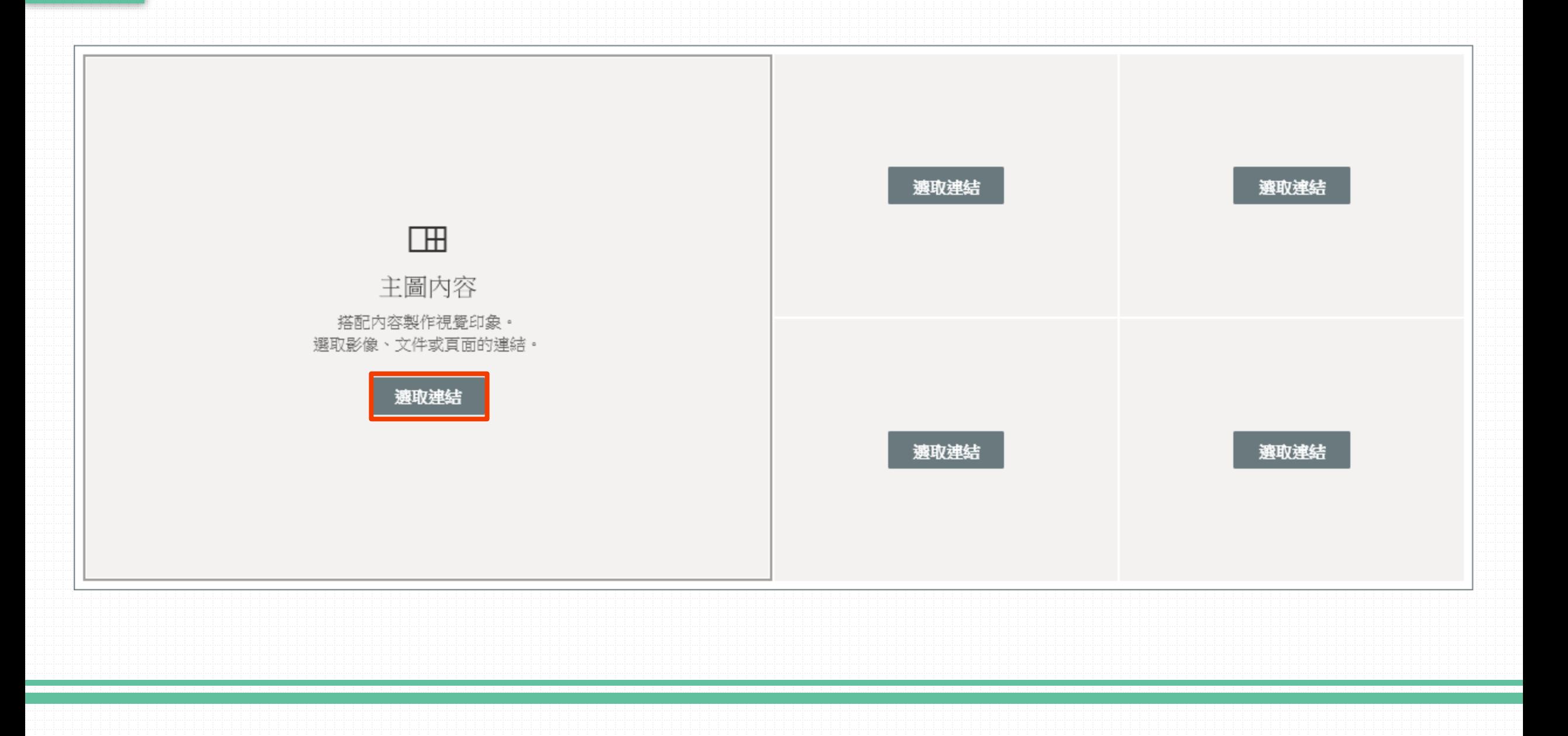

## **請選網站>文件**

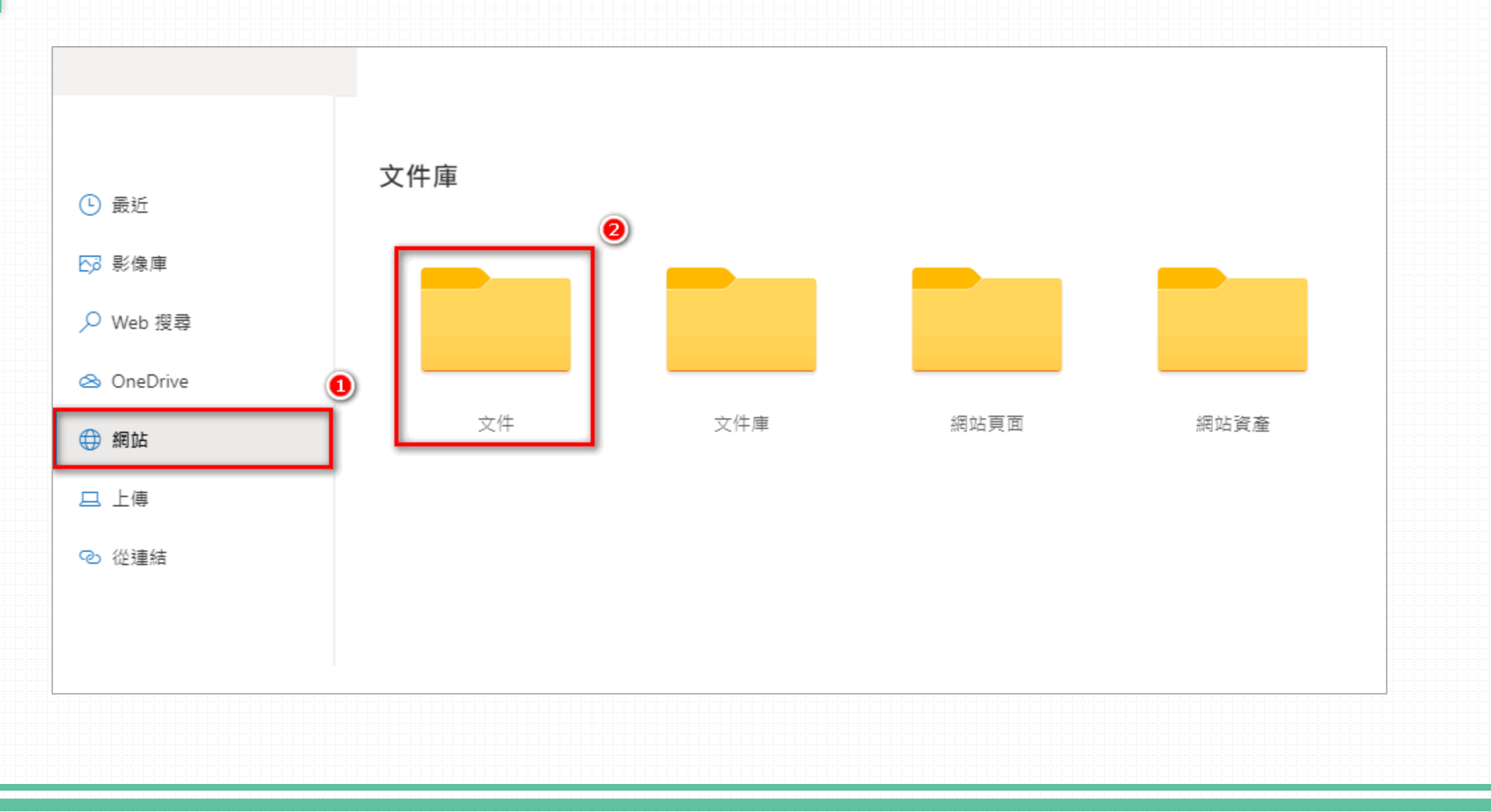

## **勾選欲連結的檔案,點選「開啟」。**

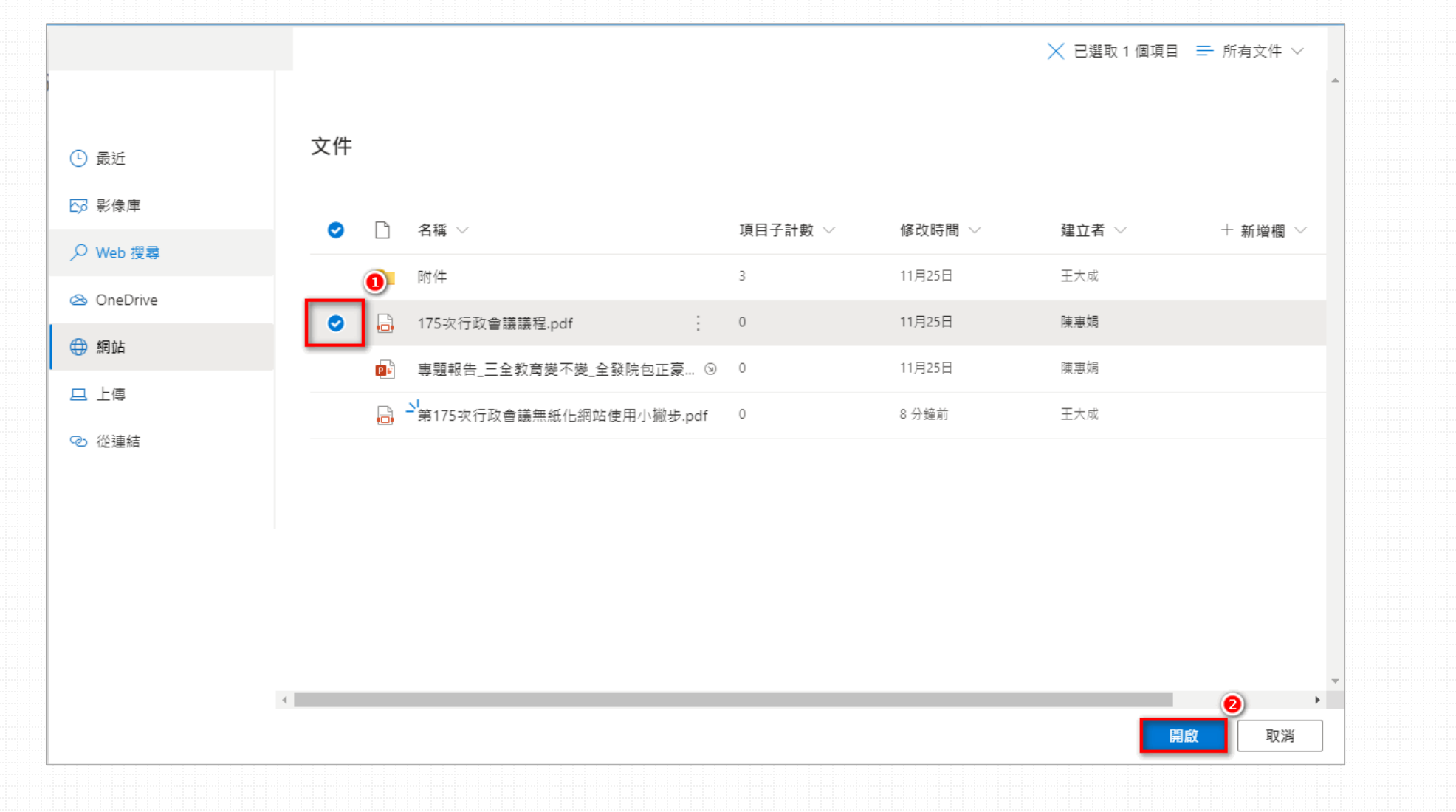

### **編輯區塊名稱**

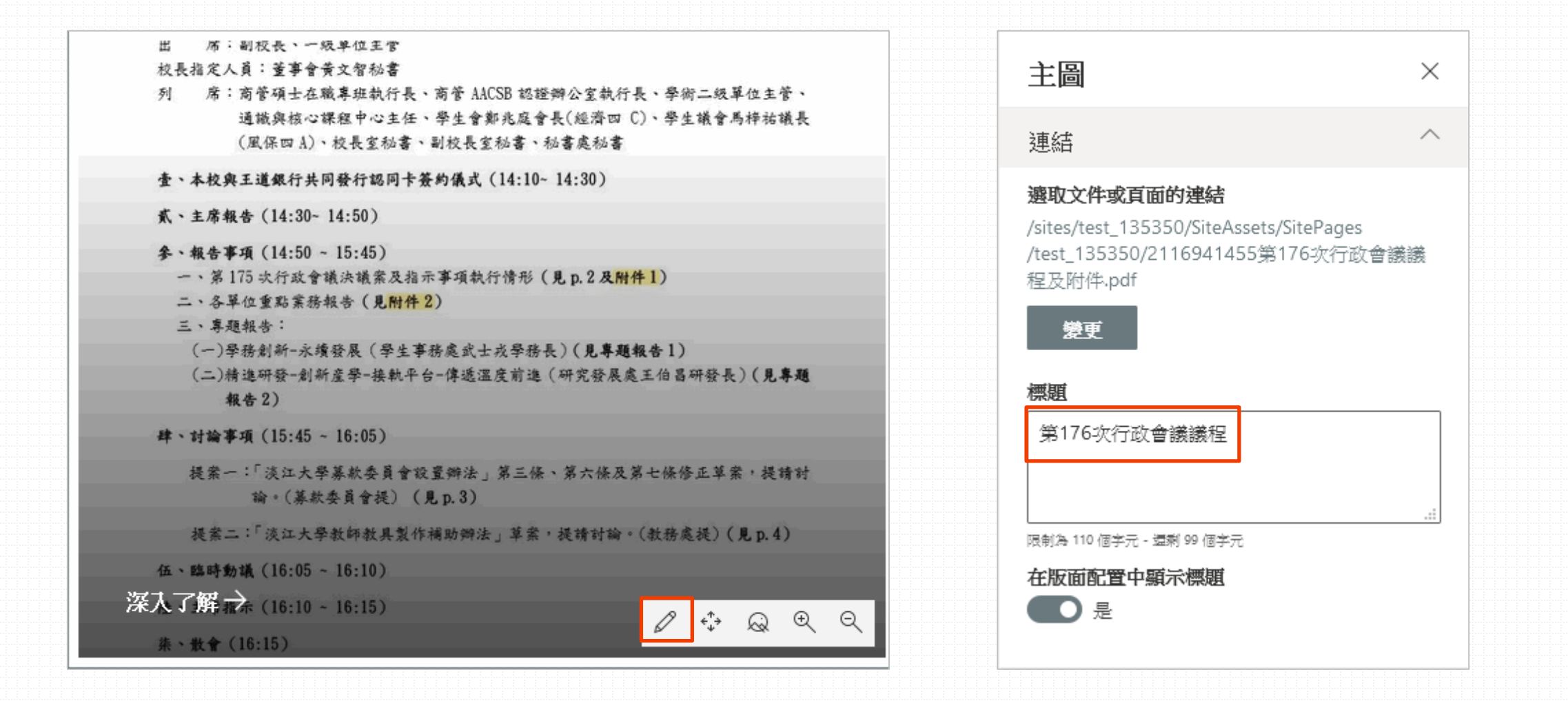

## **完成編輯後,請按「重新發佈」。**

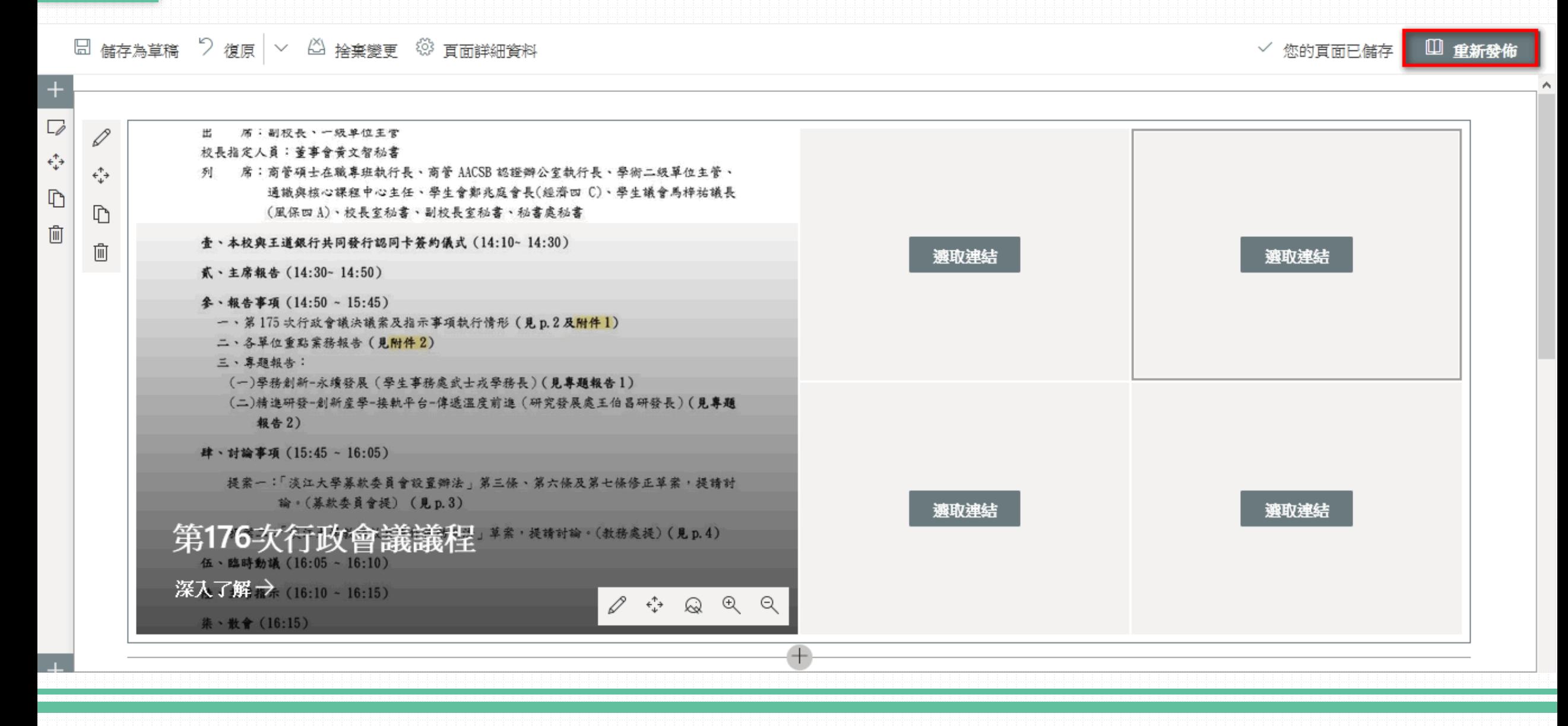

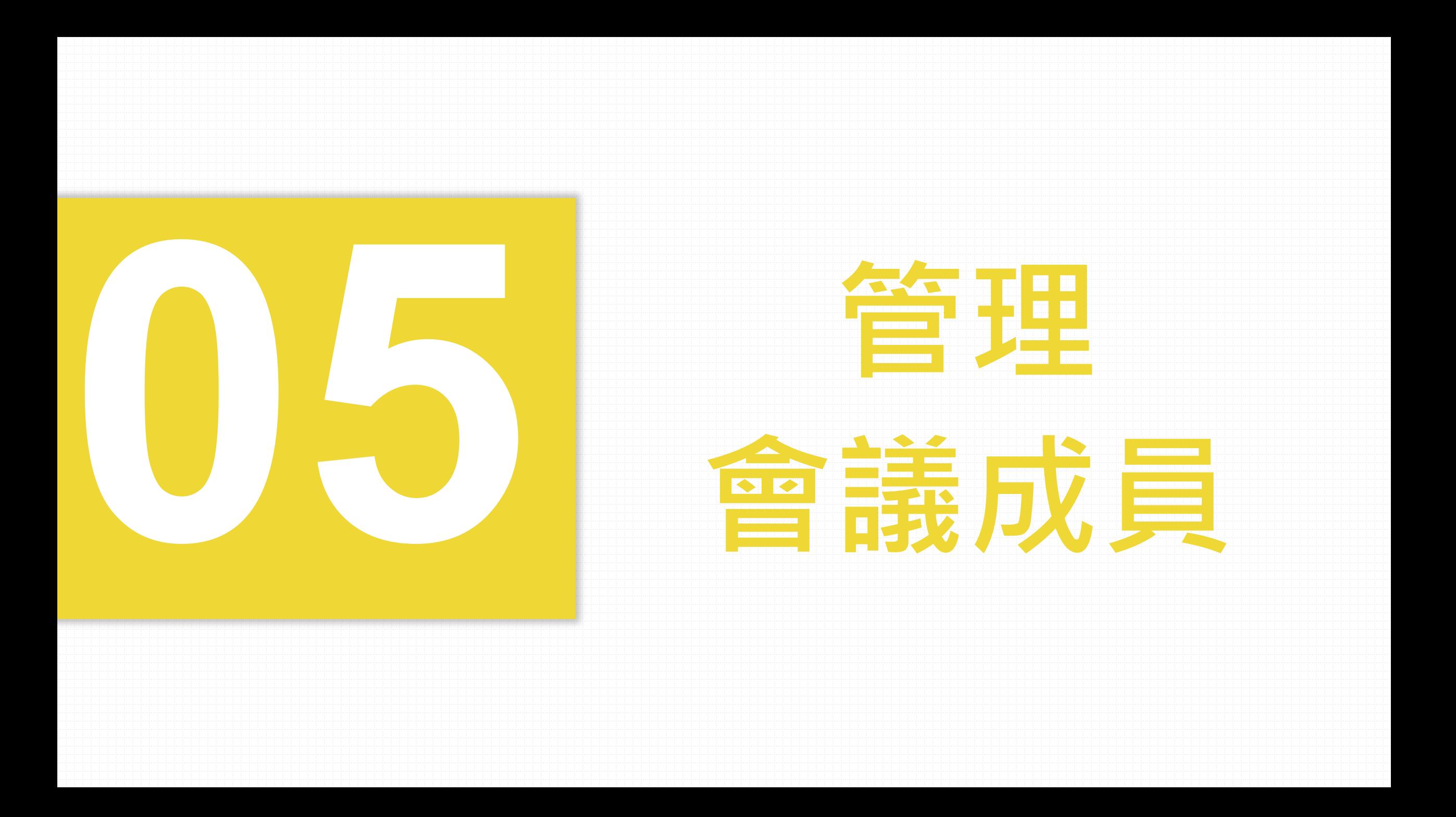

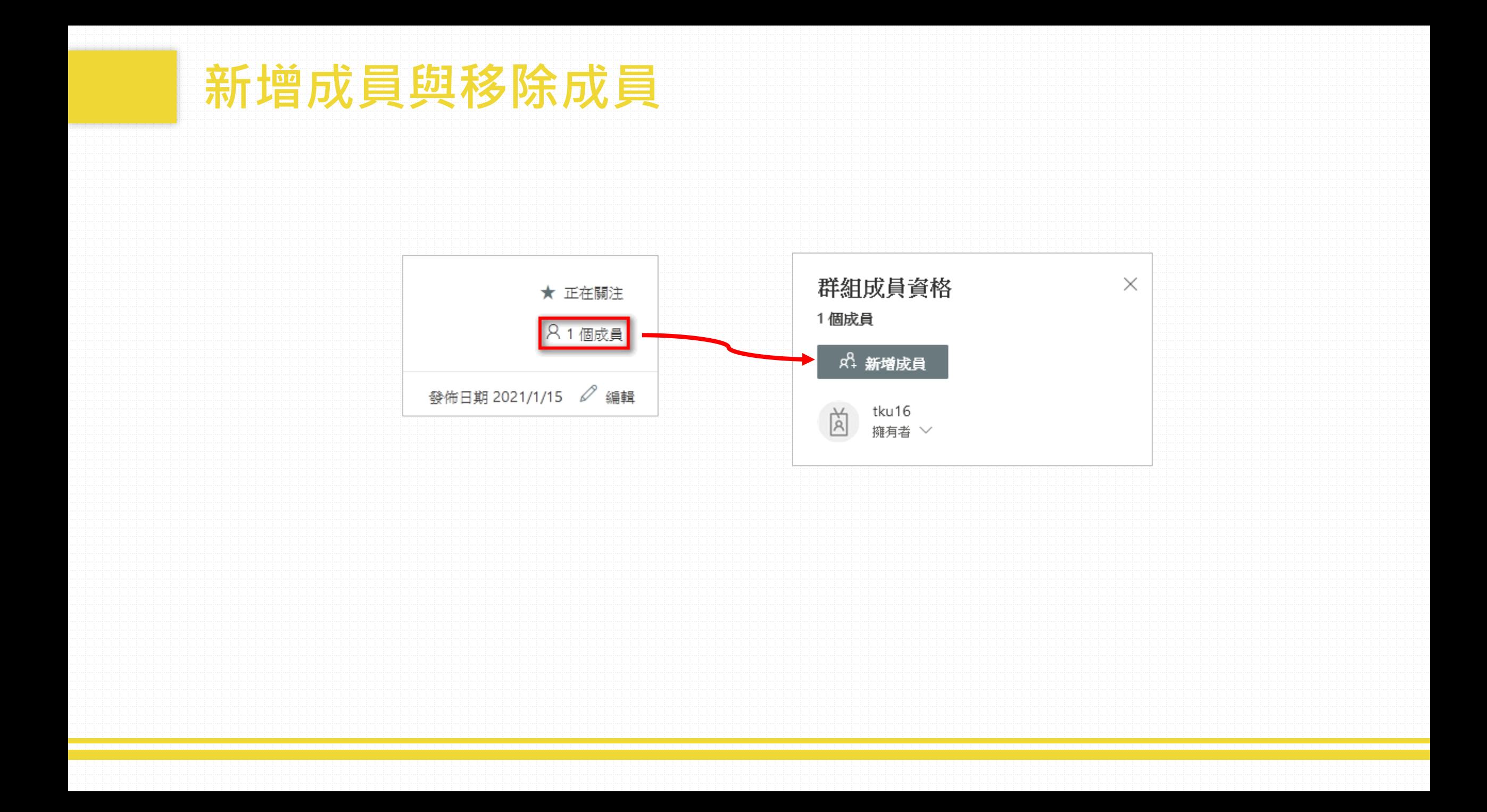

## **如欲移除成員,點選「從群組中移除」。**

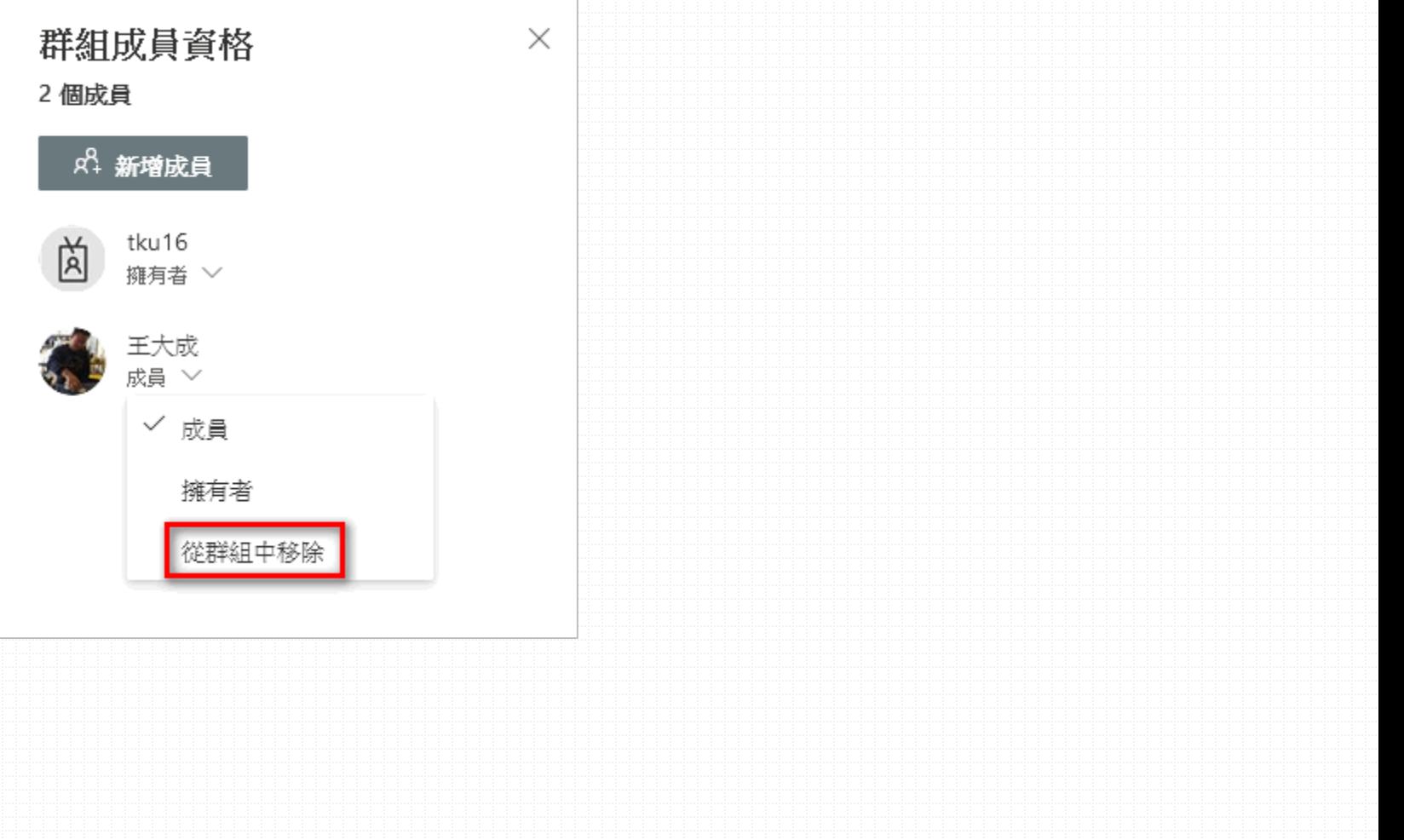